## **Deutsche Bank**

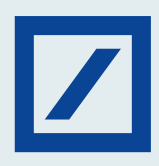

## Here's how to pay Custom Challan through NEFT/ RTGS

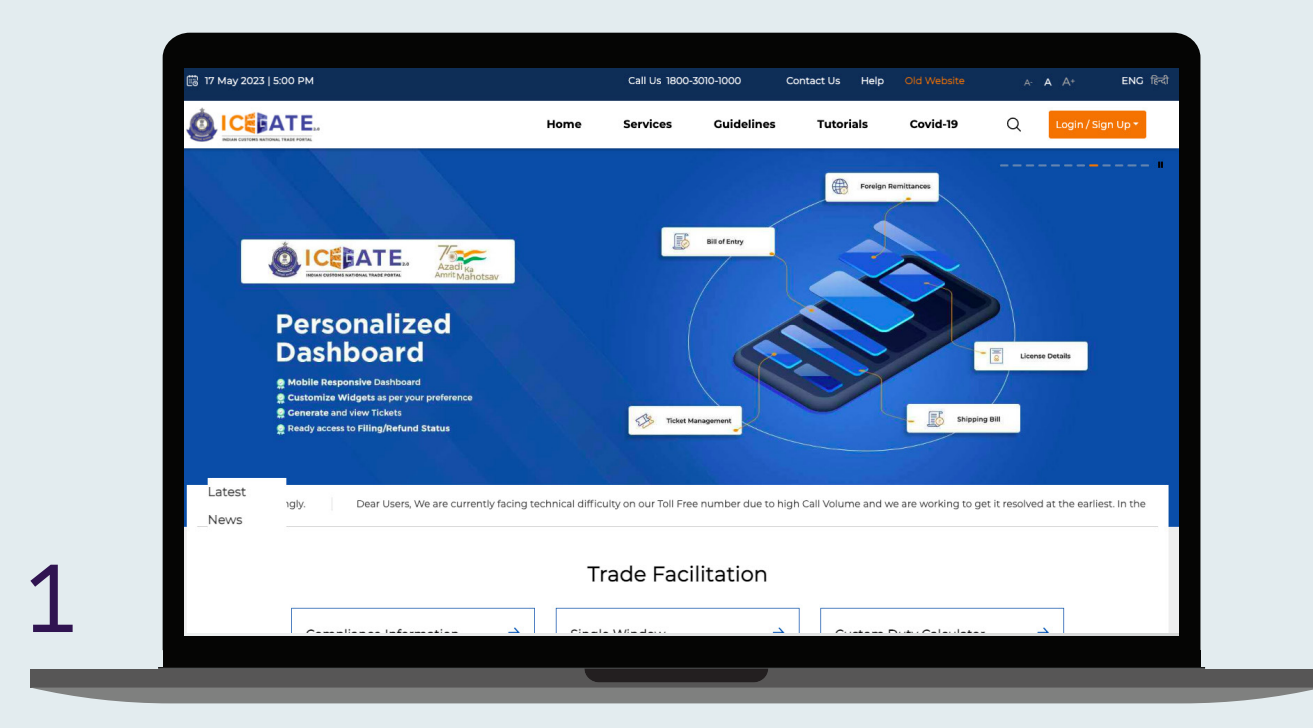

Visit www.icegate.gov.in and click on the old website.

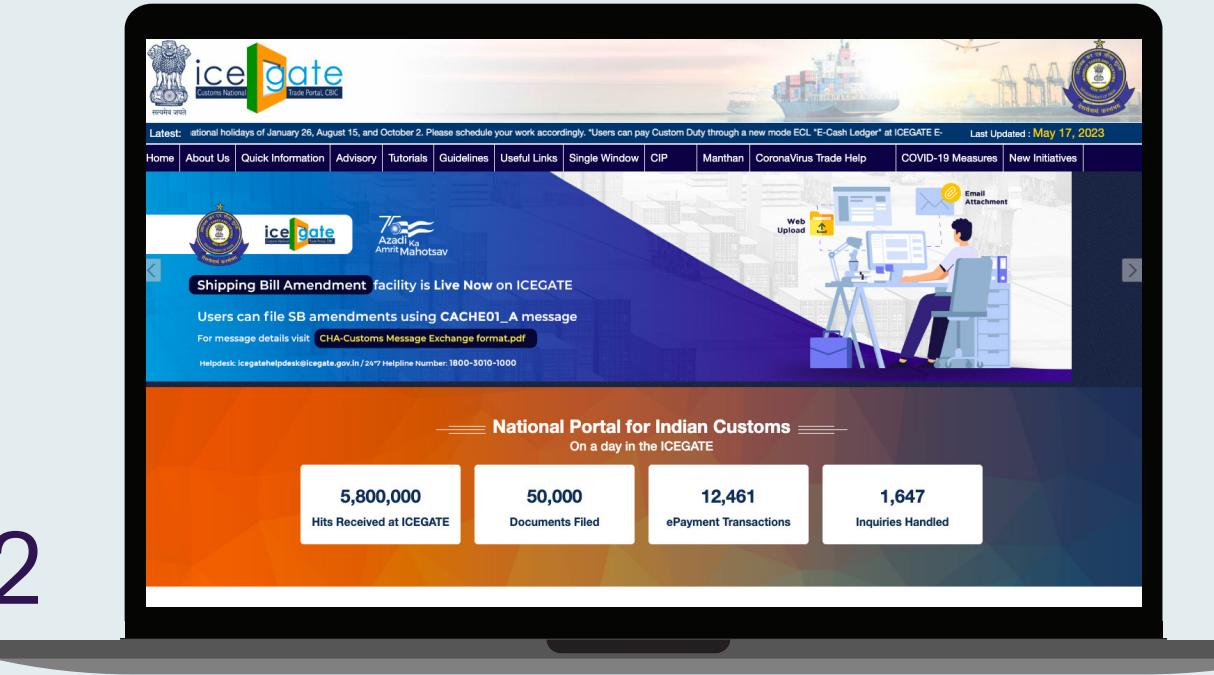

You will be redirected to the old.icegate.gov.in.

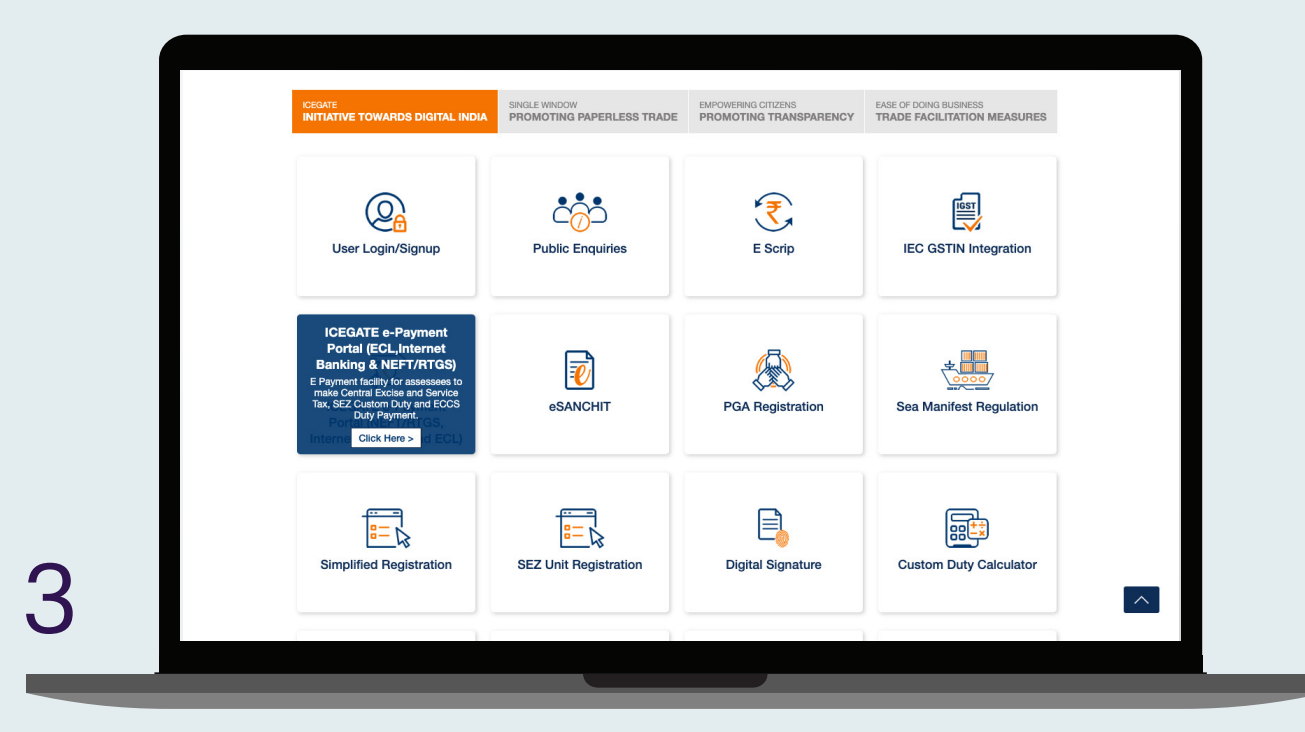

Under Our Services, click on ICEGATE E- Payment Portal option.

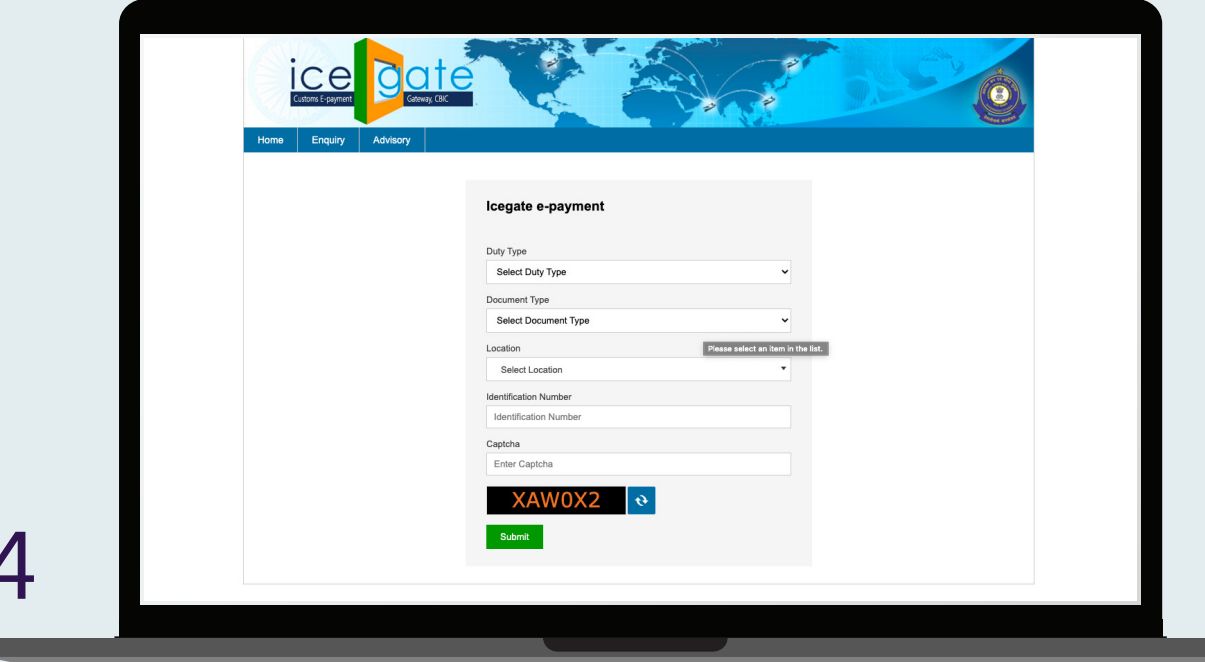

Select Duty Tape, Document Type, Location, and ID Number and click on Verify to Proceed https://cbicpay.icegate.gov.in/iceepay/.

Г

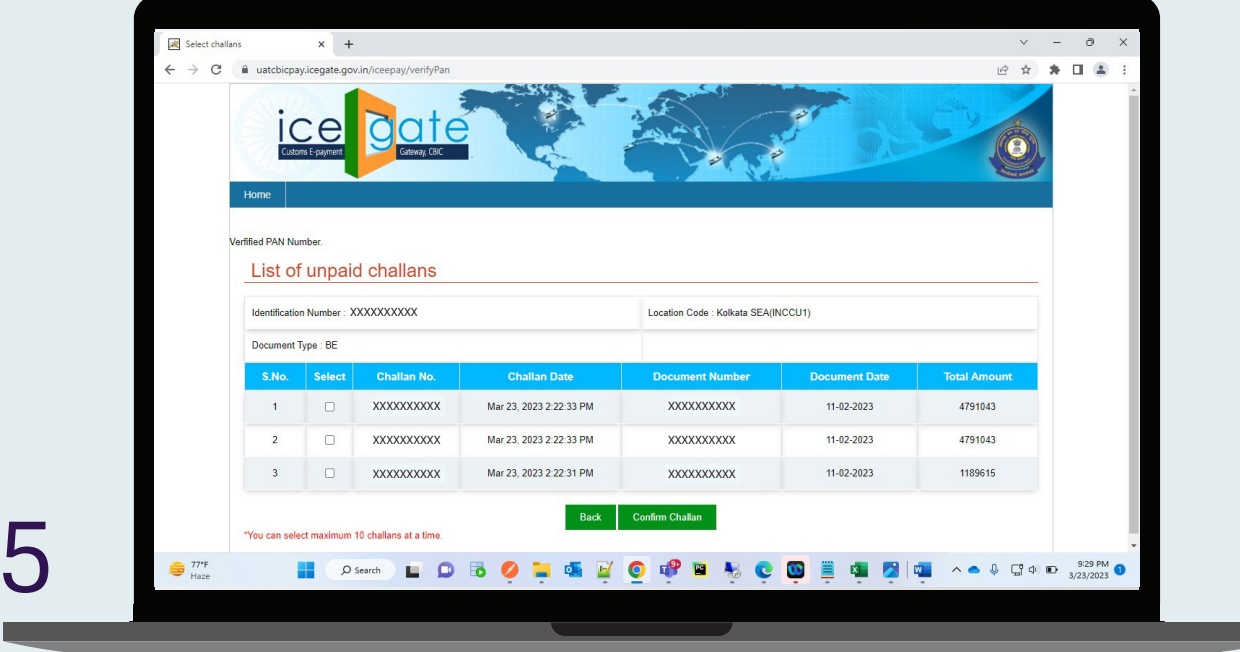

Now you can see the list of unpaid challans as mentioned below. Select the unpaid challans.

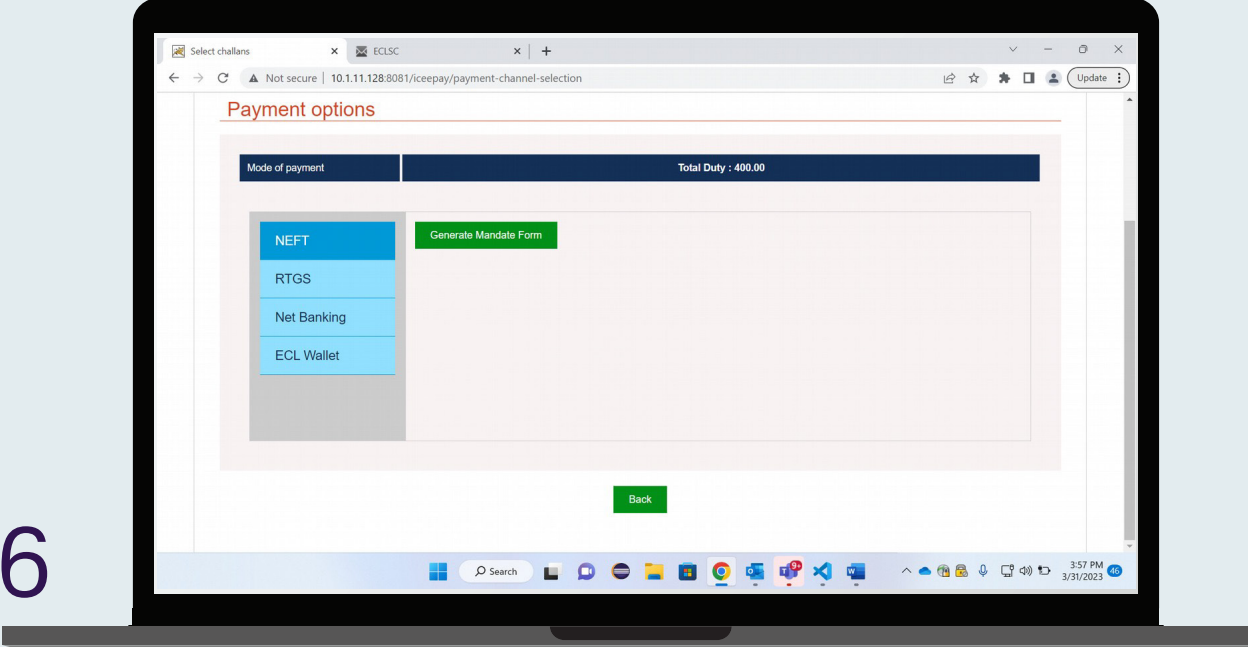

You will be navigated to Payment Option page. Select NEFT/ RTGS option to generate mandate form as shown above.

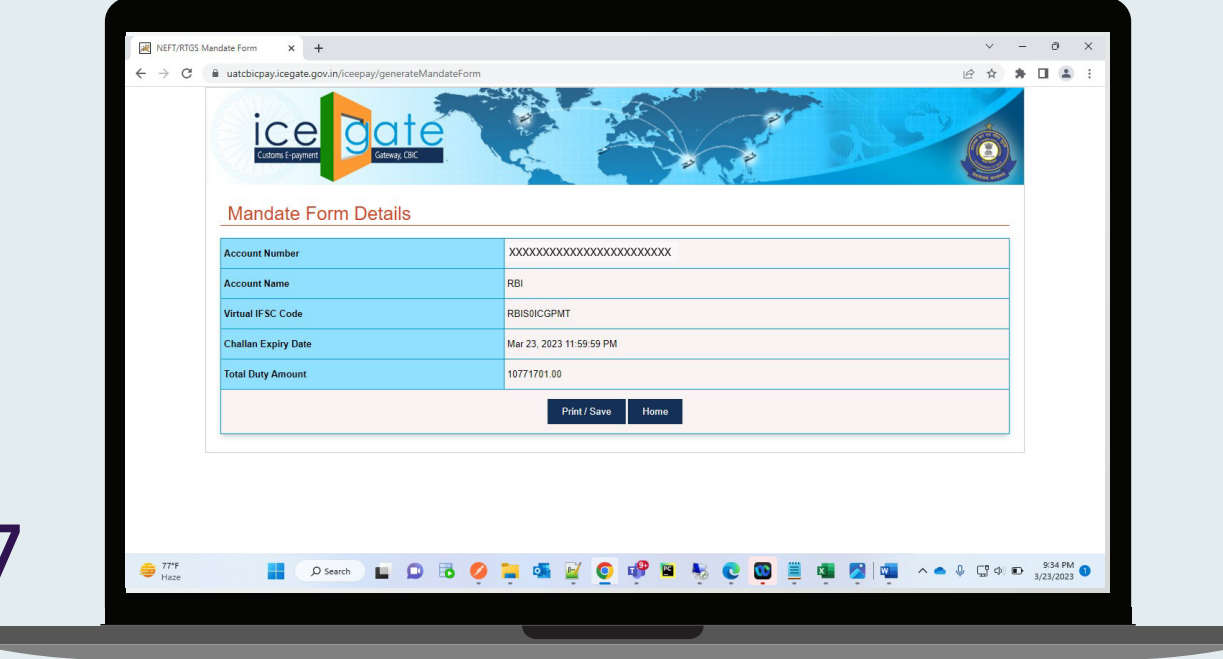

A mandate form will get generated, and you can make the payment at the branch by printing it or through db OnlineBanking. Once the transaction is successful, you can check the status of the challan payment on the E-payment Enquiry module.

## Disclaimer

This link will only be active for customer to make tax payments, except public holidays and non-working Saturdays. This link allows you to access a third party website. Third party websites are not owned or controlled by the Bank and its content is not sponsored, endorsed or approved by the Bank. The Bank accepts no responsibility for information provided on any such sites by third party providers.

Deutsche Bank AG ('Bank') do not provide tax, legal or accounting advice. This material has been prepared for informational purposes only, and is not intended to provide, and should not be relied on for, tax, legal or accounting advice. You should consult your own tax, legal and accounting advisors before engaging in any transaction. The Bank takes all measures to enable a secure website. The Bank will not be liable for any costs, losses or damages for any delayed payment caused due to situations beyond the control of the Bank, and force-majeure, wherein the Bank had acted in good faith on the instructions received from the customer.